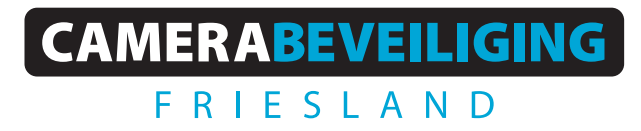

**Via dit eenvoudige stappenplan leggen wij u graag uit hoe u uw camerabeelden terug kunt kijken via de Dahua DMSS app. Heeft u nog de IDMSS app? Kijk dan in een van de anders stappenplannen hoe u de nieuwe app installeert.** 

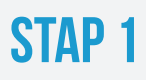

Open de DMSS app en klik op **ALLES icoon**

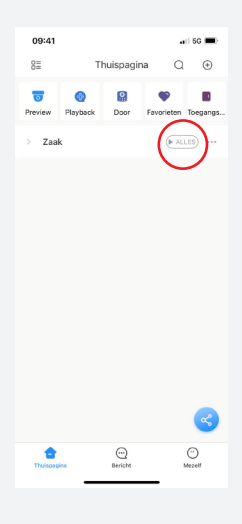

### STAP<sub>2</sub>

Selecteer de juiste camera door op het beeld te klikken, klik daarna op filmrol.

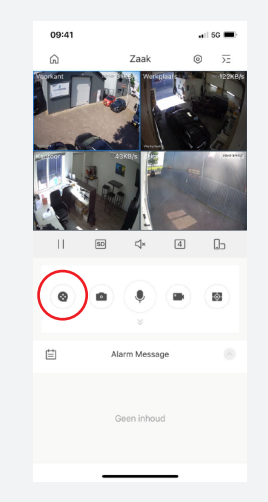

### STAP<sub>3</sub>

De camera speelt automatisch het beeld af vanaf 00:00 dezelfde dag

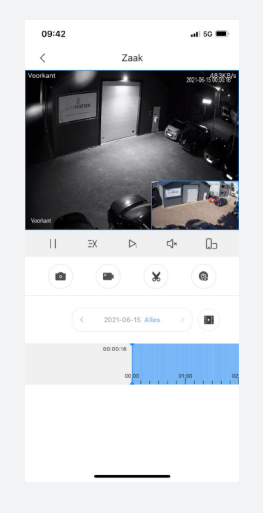

### stap 4

Klik op **de kalender** om de juiste datum te selecteren en klik op de tijdlijn om door de beelden te scrollen

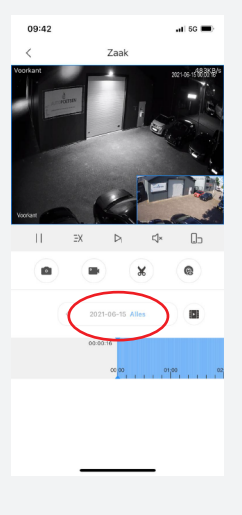

Wil je de beelden bewaren? Klik dan op de **camera** om de beelden op te nemen. Klik nogmaals om de opname te stoppen.

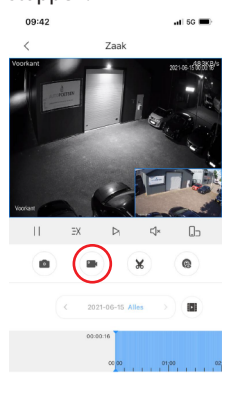

# stap 5 stap 6

De opname wordt automatisch opgeslagen onder file. Ga naar de thuispagina en sleep de iconen naar links. Klik op **file.** 

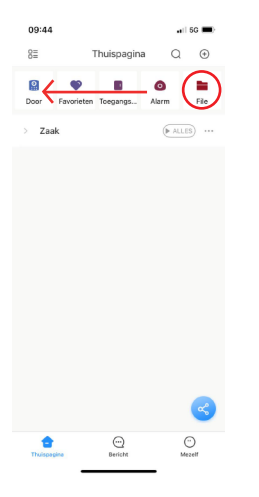

# stap 7

Bij **Video** staat de opname. Klik op het **potloodje** en selecteer de opname.

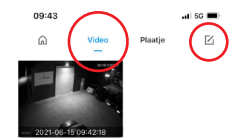

# stap 8

Klik op het **deelicoon** en selecteer de gewenste manier om de opname te delen of op te slaan.

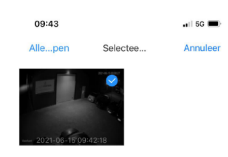

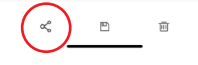